# whistle blowing

La soluzione applicativa per la gestione delle **segnalazioni interne** sempre in linea con la normativa

# Manuale Operativo Whistleblower

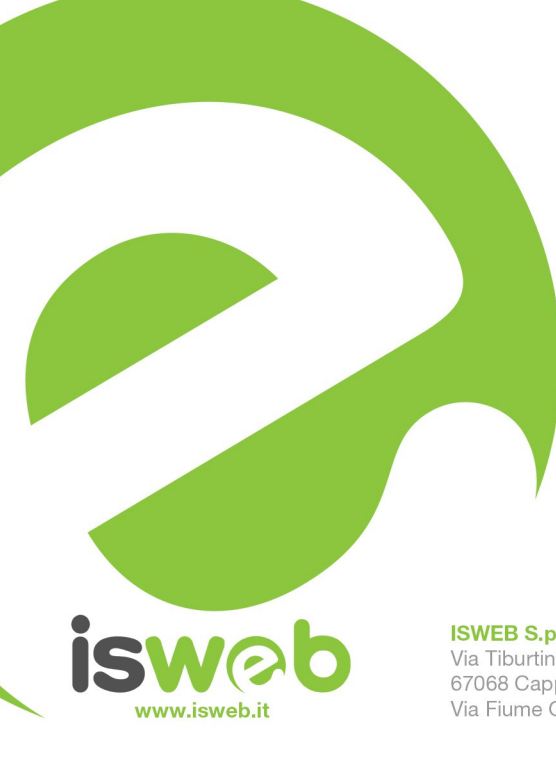

**ISWEB S.p.A.** Via Tiburtina Valeria Km. 112,500 67068 Cappelle dei Marsi (AQ) Via Fiume Giallo 3 - 00144 Roma

**ISO 9001-2015 - RINA** Sistema di gestione della qualità certificato RINA Certificato nº 14770/06/S

Numero Verde Gratuito 800 97 34 34

### **INDICE**

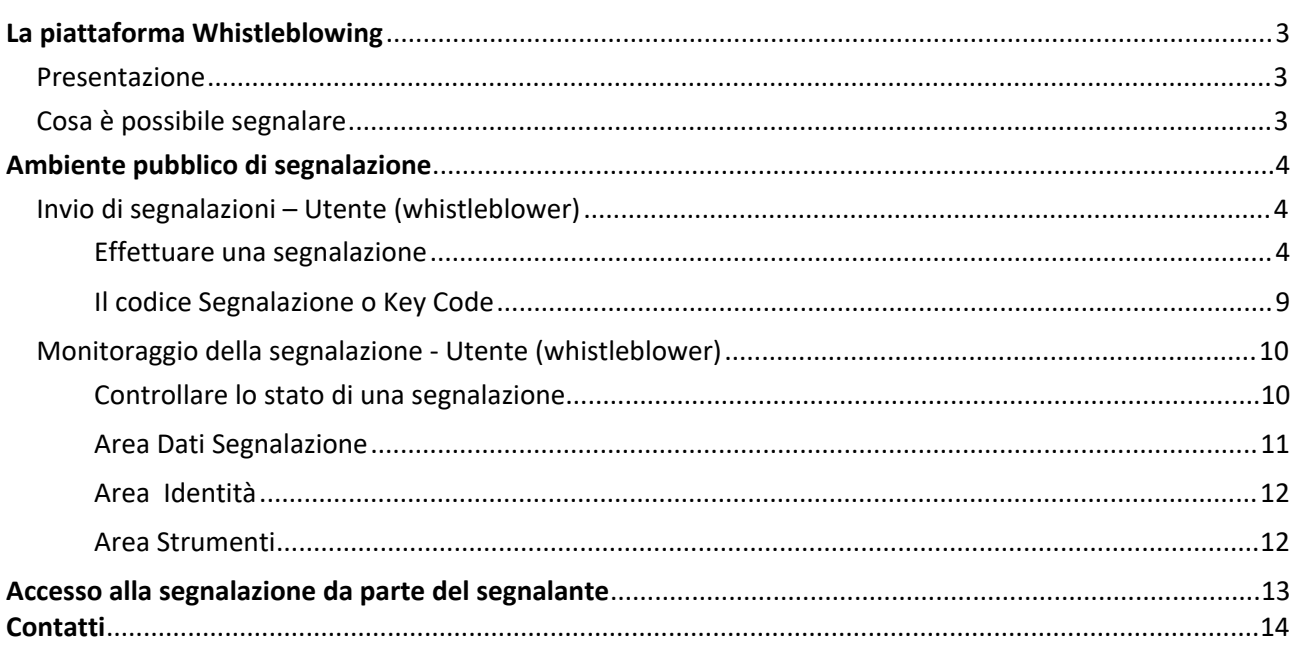

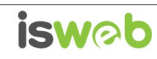

### <span id="page-2-0"></span>**La piattaforma Whistleblowing**

### <span id="page-2-1"></span>*Presentazione*

Il software Whistleblowing è la soluzione applicativa che consente di segnalare le violazioni di disposizioni normative nazionali o dell'Unione europea che ledono l'interesse pubblico o l'integrità dell'amministrazione pubblica o dell'ente privato da parte di soggetti che nel contesto lavorativo pubblico o privato ne vengono a conoscenza. In ottemperanza alle disposizioni vigenti, la soluzione garantisce la riservatezza dell'identità del segnalante, della persona coinvolta e della persona comunque menzionata nella segnalazione, nonché del contenuto della segnalazione e della relativa documentazione e consente la gestione delle segnalazioni nel rispetto della normativa di riferimento. Le disposizioni di cui al D. Lgs 24/2023 hanno effetto a decorrere dal 15 luglio 2023.

### <span id="page-2-2"></span>*Cosa è possibile segnalare*

Con l'applicativo Whistleblowing è possibile inviare segnalazioni relative a illeciti delle quali il dipendente è venuto a conoscenza nell'ambito dello svolgimento del proprio lavoro.

Nel caso il whistleblower subisca una ritorsione a seguito di una segnalazione, la ritorsione deve essere comunicata direttamente ad ANAC tramite la relativa piattaforma di segnalazione.

Il whistleblower può inoltrare la segnalazione ad ANAC anche nel caso non riceva riscontro entro 3 mesi dalla data della segnalazione.

Il Dipendente che effettua la segnalazione è responsabile del contenuto riportato nella stessa.

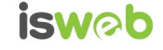

### <span id="page-3-0"></span>**Ambiente pubblico di segnalazione**

## <span id="page-3-1"></span>*Invio di segnalazioni – Utente (whistleblower)*

#### <span id="page-3-2"></span>*Effettuare una segnalazione*

Per effettuare una segnalazione l'utente (whistleblower) deve accedere alla schermata principale della piattaforma (vedi Figura 1) dedicata all'organizzazione. Successivamente può:

- 1. Inserire una nuova segnalazione facendo clic sul pulsante INVIA UNA SEGNALAZIONE
- 2. Recuperare una segnalazione effettuata in precedenza semplicemente inserendo il codice segnalazione o Key Code (del quale parleremo in modo più dettagliato nei paragrafi successivi) all'interno del campo di testo  $\Box$  XXXX XXXX XXXX ACCEDI

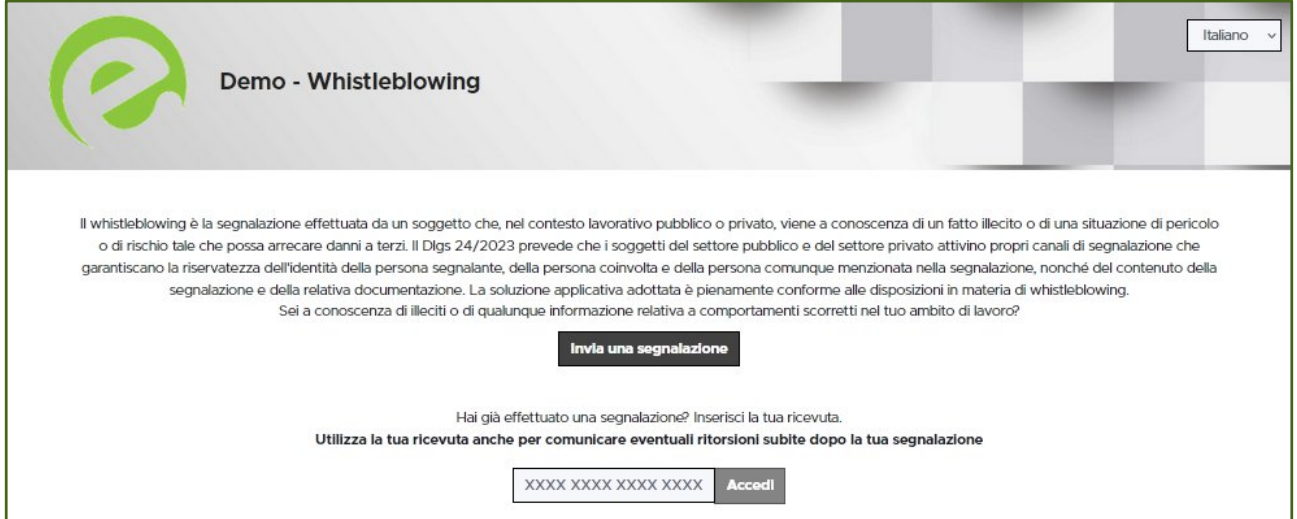

Figura 1 - Home Page – Whistleblowing

Scegliendo di inviare una nuova segnalazione, l'utente visualizzerà la seguente schermata in cui dovrà indicare le prime informazioni sulla segnalazione.

*Nota: la struttura del modulo di segnalazione proposta all'utente, può variare in funzione dei desiderata e degli aspetti di configurazione richiesti dallo specifico committente.*

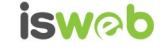

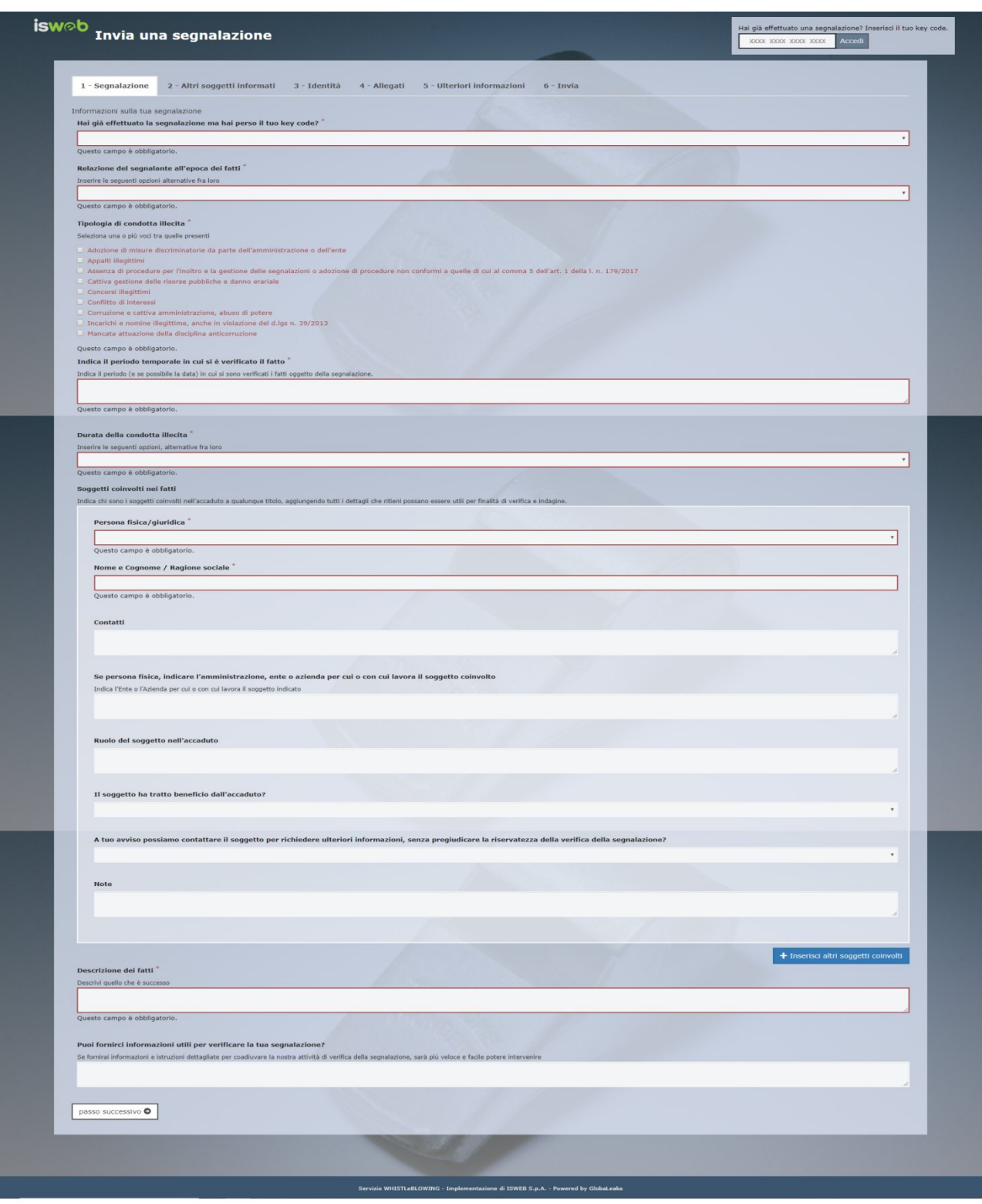

Figura 2 – Segnalazione

Valorizzati tutti i campi obbligatori (contrassegnati con il simbolo \*) con i dati richiesti, fare clic sul pulsante passo successivo O per proseguire e visualizzare la seguente schermata denominata "Altri soggetti informati":

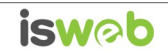

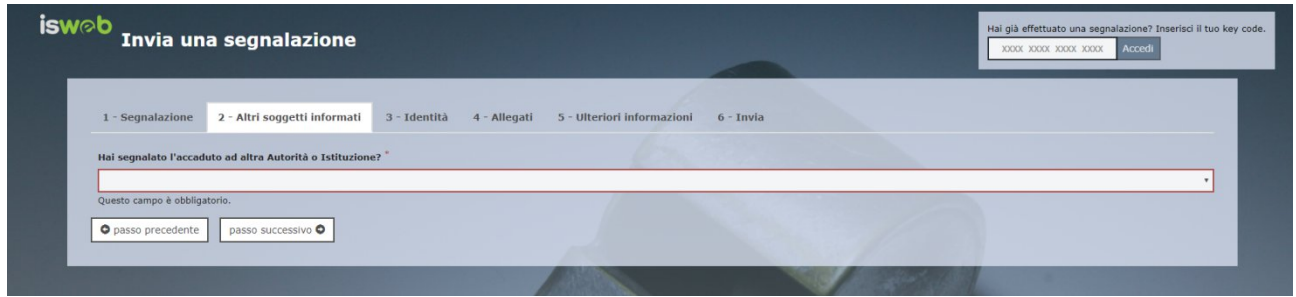

Figura 3 - Altri soggetti informati

Valorizzato il campo obbligatorio (contrassegnato con il simbolo \*) con i dati richiesti, fare clic sul pulsante passo successivo O per andare avanti oppure su  $\Box$   $\Box$   $\Box$   $\Box$  per tornare alla schermata precedente. Scegliendo di proseguire verrà visualizzata la seguente schermata denominata "Identità":

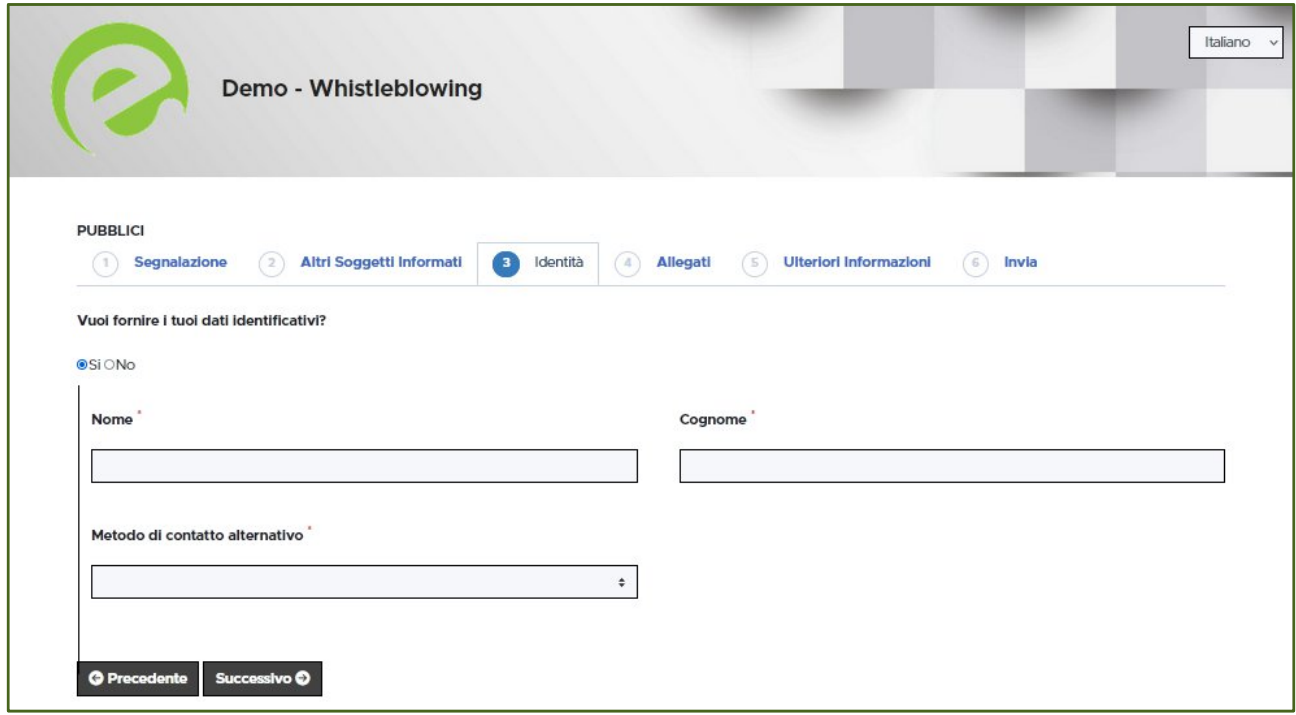

Figura 4 - Identità

In questa schermata è selezionata di default la check-box relativa alla volontà di fornire i propri dati personali, ma l'utente ha la possibilità di scegliere di non farlo.

Qualora la scelta fosse quella di non fornire la propria identità, all'utente viene presentata la seguente schermata, che ricorda all'utilizzatore la possibilità di inserire la propria anagrafica in un momento successivo:

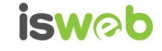

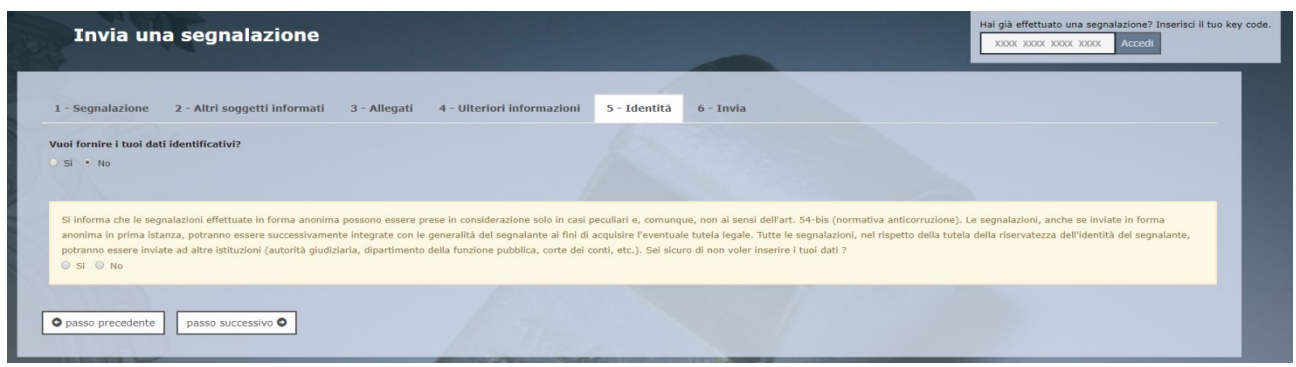

Figura 5 - Identità Negata

Valorizzati tutti i campi obbligatori (contrassegnati con il simbolo \*) con i dati richiesti, fare clic sul pulsante passo successivo O per andare avanti oppure su  $\Box$   $\Box$   $\Box$   $\Box$  per tornare alla schermata precedente. Scegliendo di proseguire verrà visualizzata la seguente schermata denominata "Allegati":

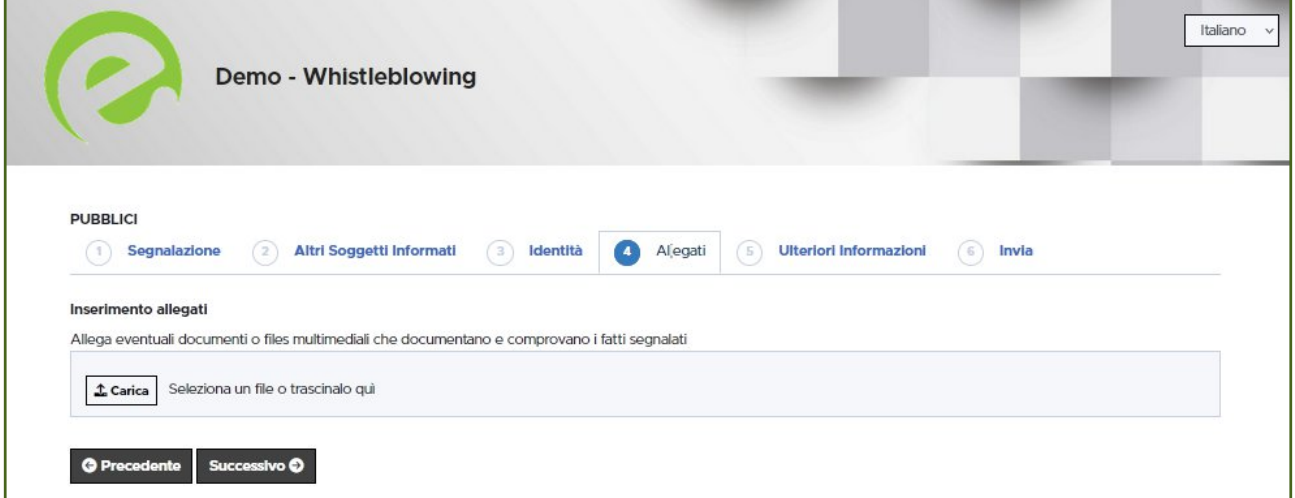

Figura 6 - Allegati

Nella schermata allegati è possibile aggiungere allegati di qualsiasi tipologia.

*Come indicato nella normativa di riferimento, si specifica in particolare che è possibile inserire nella sezione "allegati" anche uno o più messaggi vocali pre-registrati.*

*Ogni messaggio vocale può avere la dimensione massima di 30 MB, è possibile inserire più files.*

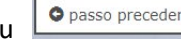

Fare clic sul pulsante  $\Box$  per successive per andare avanti oppure su  $\Box$  per secodente per tornare alla schermata precedente. Scegliendo di proseguire verrà visualizzata la seguente schermata denominata "Ulteriori informazioni":

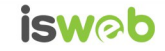

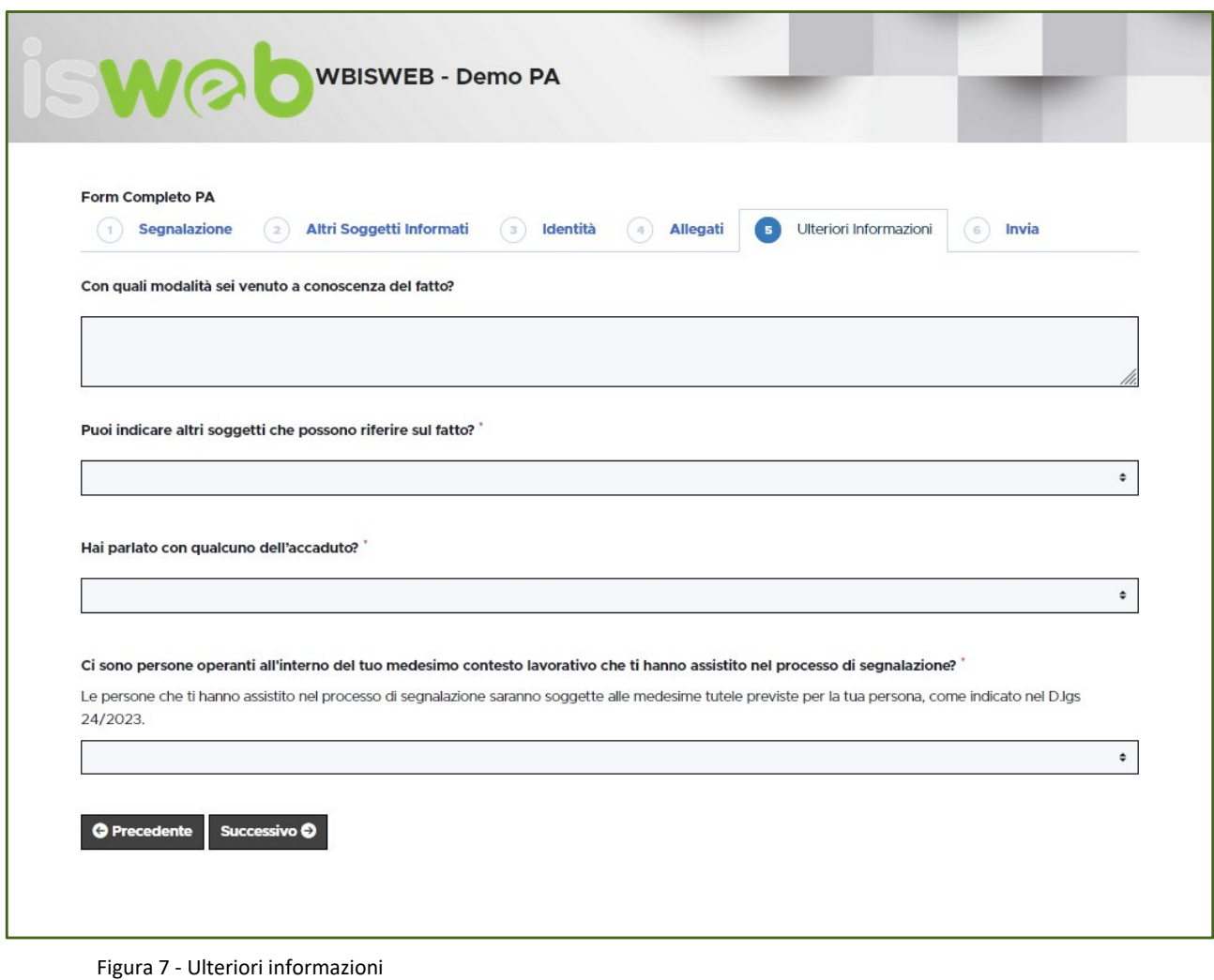

Dopo aver valorizzato i campi obbligatori (contrassegnati con il simbolo \*) con i dati richiesti, fare clic sul pulsante **passo successivo** per andare avanti oppure su **o** passo precedente per tornare alla schermata precedente. Scegliendo di proseguire verrà visualizzata la seguente schermata denominata "Invia":

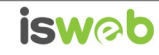

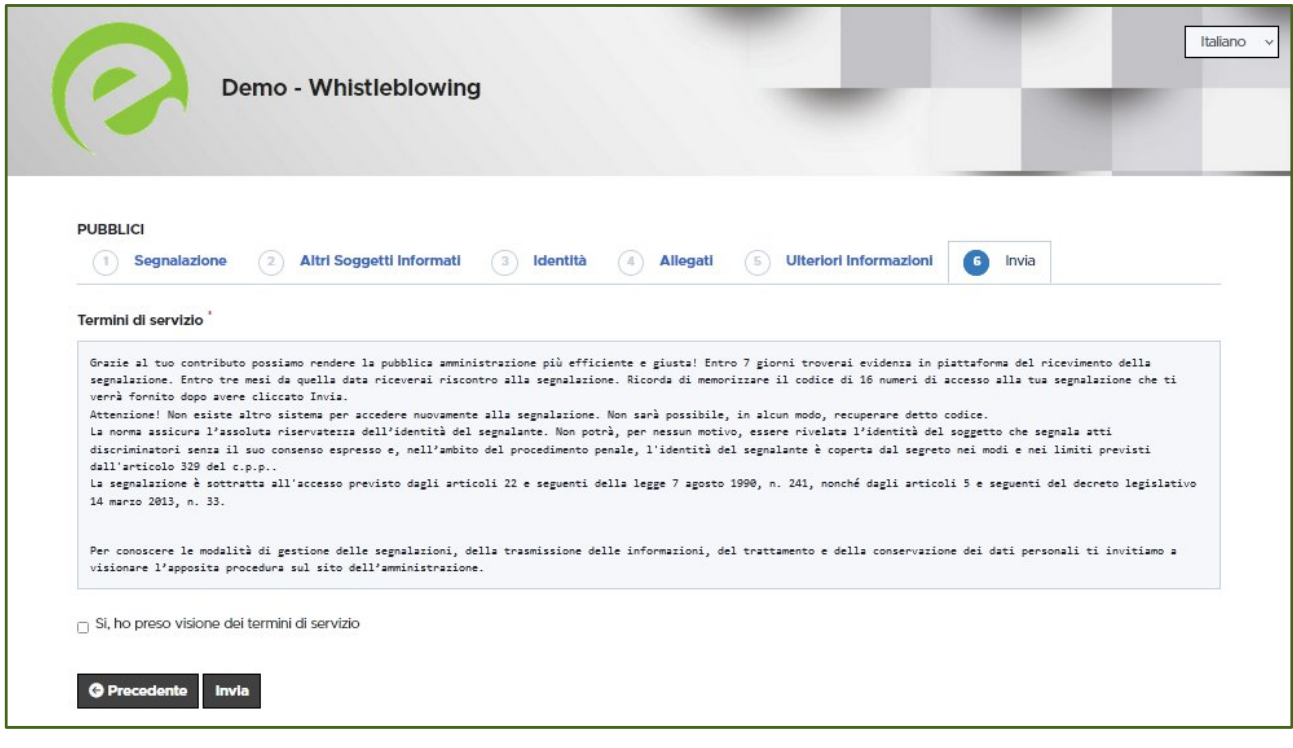

Figura 8 - Invia

Per proseguire con l'invio della segnalazione l'utente è invitato a leggere attentamente i "Termini di servizio", selezionare il campo obbligatorio "SI, memorizzerò il codice della mia segnalazione" e cliccare sul pulsante minus

#### <span id="page-8-0"></span>*Il codice Segnalazione o Key Code*

Terminata la procedura di invio segnalazione viene generato il codice segnalazione o Key Code composto da 16 cifre visualizzato dall'interfaccia di seguito.

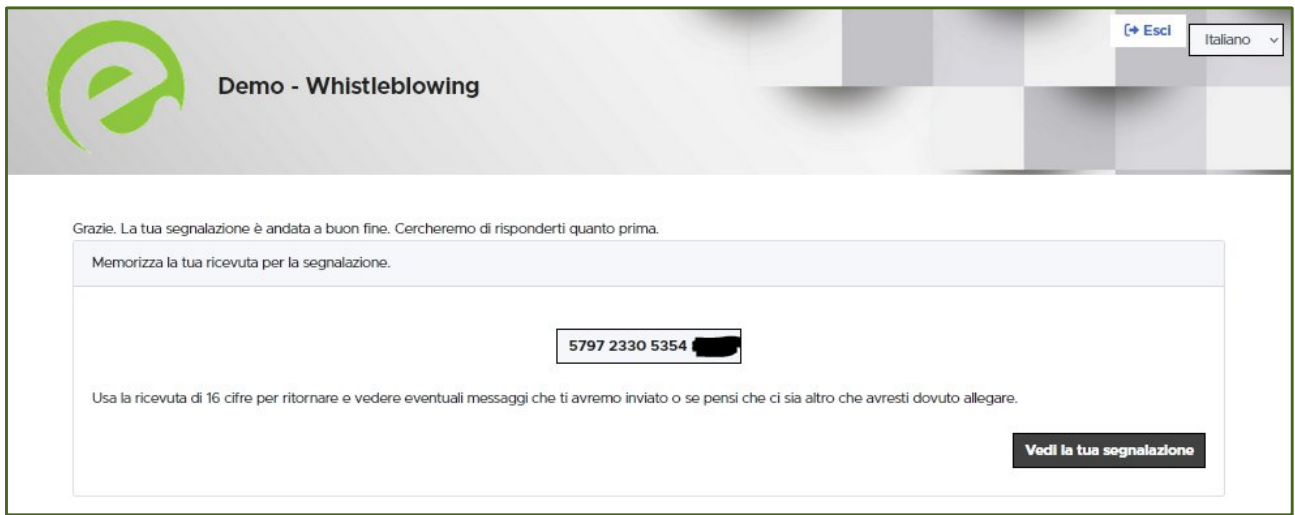

Figura 9 - Codice segnalazione o Key Code

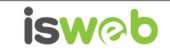

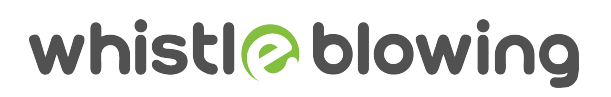

Il Codice segnalazione o Key Code consente di monitorare lo stato di avanzamento della segnalazione, integrare la segnalazione effettuata con eventuali informazioni aggiuntive, scambiare messaggi privati con l'amministratore mantenendo la massima riservatezza.

Facendo clic sul pulsante  $\sqrt{\frac{2e^{at}}{s}}$  atua segnalazione si accede alla pagina che presenta i dati completi della segnalazione appena effettuata.

*Nota: L'accesso ad una segnalazione effettuata sarà disponibile per i 5 anni e 3 mesi successivi dall'invio della stessa o per il numero di giorni stabilito degli amministratori. Successivamente a questo periodo, l'accesso alla segnalazione non sarà più possibile. Si veda a tal proposito anche il par.: Accesso alla segnalazione da parte del segnalante (p.13 del presente documento)*

<span id="page-9-0"></span>*Monitoraggio della segnalazione - Utente (whistleblower)*

#### <span id="page-9-1"></span>*Controllare lo stato di una segnalazione*

Per verificare lo stato di una segnalazione è sufficiente inserire il Key Code, generato a conclusione della procedura di invio segnalazione, nel campo presente nella zona inferiore della pagina principale del sistema come indicato nella figura seguente:

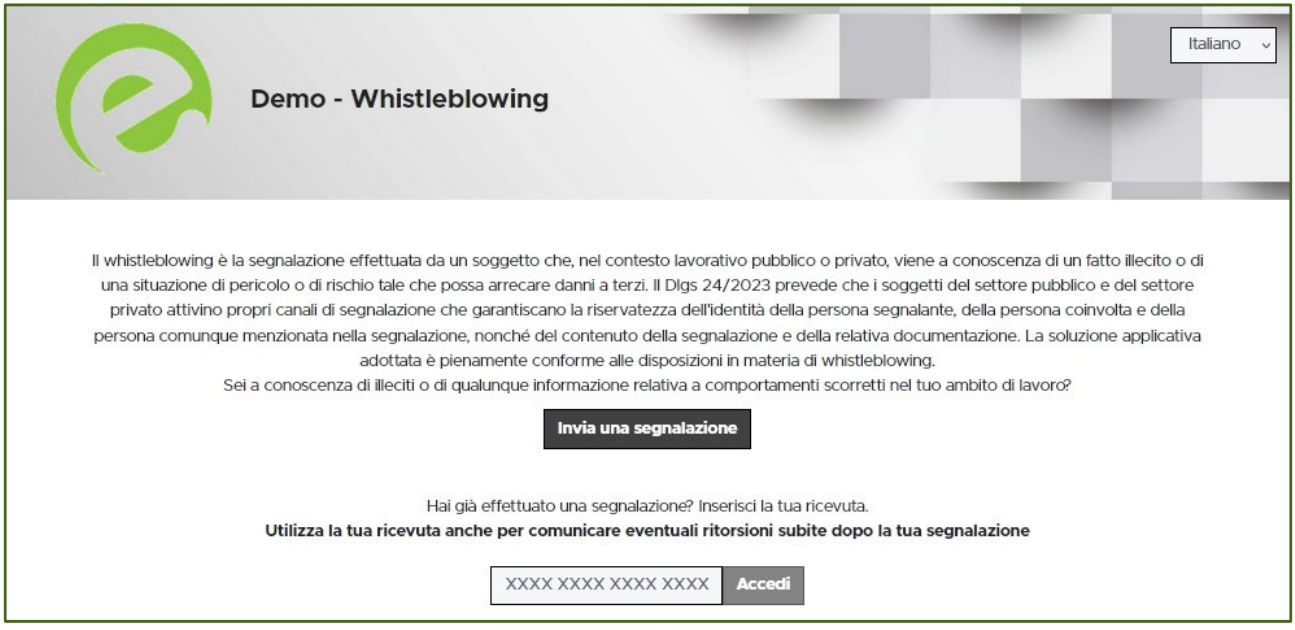

Figura 10 - Home Page con Key Code

Inserito il codice, cliccando sul pulsante  $\sqrt{\frac{Accedi}{\pi}}$ , si accede alla pagina denominata "Stato della segnalazione". La schermata è suddivisa in 3 macro aree:

- $\checkmark$  Area che visualizza tutti i dati della segnalazione;
- $\checkmark$  Area che visualizza l'identità del segnalante;

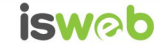

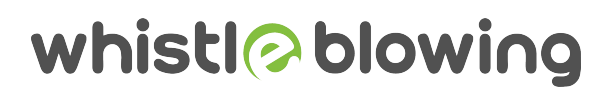

 $\checkmark$  Area strumenti che consentono di integrare, con file e contenuto testuale, la segnalazione e permettono di scambiare commenti e messaggi privati con l'amministratore, o amministratori qualora ce ne fossero più di uno.

Nei paragrafi successivi andremo a descrivere in dettaglio le singole aree.

#### <span id="page-10-0"></span>*Area Dati Segnalazione*

In questa area è possibile consultare tutte le risposte date dal segnalante (whistleblower) durante l'inserimento della segnalazione.

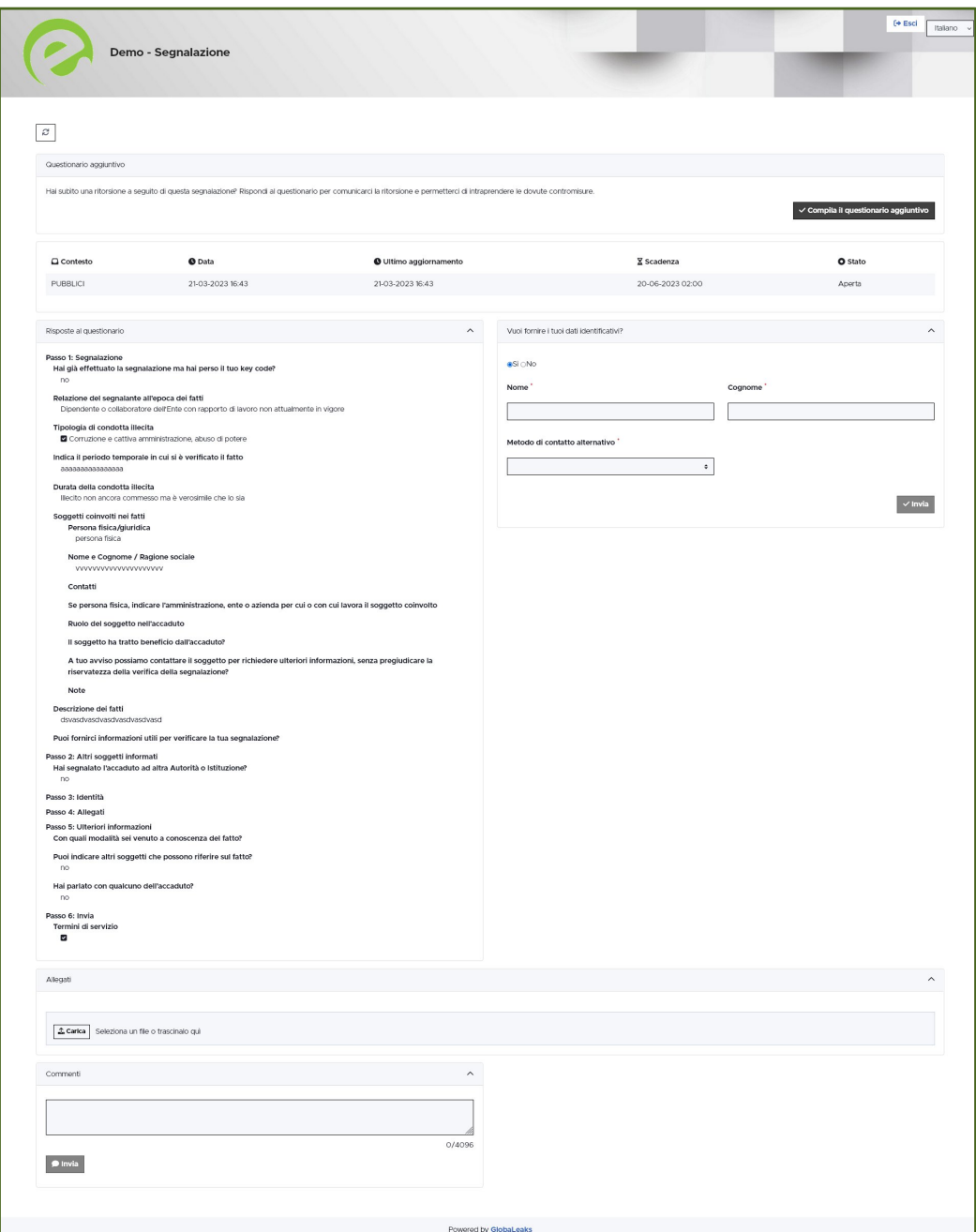

Figura 11 - Pagina di stato della segnalazione

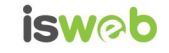

#### <span id="page-11-0"></span>*Area Identità*

Una volta effettuata la segnalazione, accedendo alla pagina di stato della segnalazione (Figura 11), il sistema permette al segnalante (whistleblower) di inserire i propri dati anagrafici qualora non l'avesse già fatto in precedenza (vedi Figura 4), oppure semplicemente di consultare i propri dati inseriti.

#### <span id="page-11-1"></span>*Area Strumenti*

Una volta effettuata la segnalazione, accedendo alla pagina di stato della segnalazione (Figura 11), il sistema permette al segnalante (whistleblower) di:

 $\checkmark$  Aggiungere file in allegato utilizzando l'apposito e semplice strumento di seguito visualizzato.

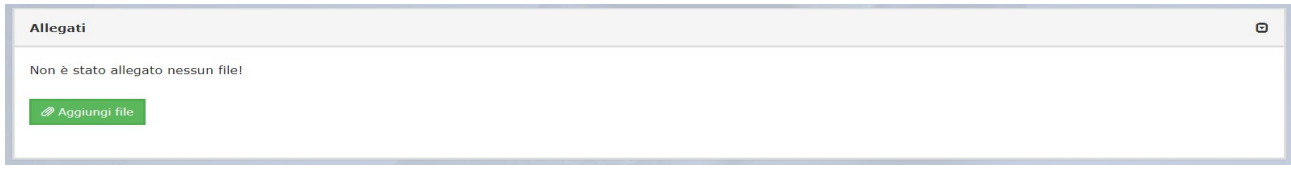

Figura 12 - Allegati (Whistleblower)

 $\checkmark$  Inviare commenti utilizzando l'apposito e semplice strumento di seguito visualizzato.

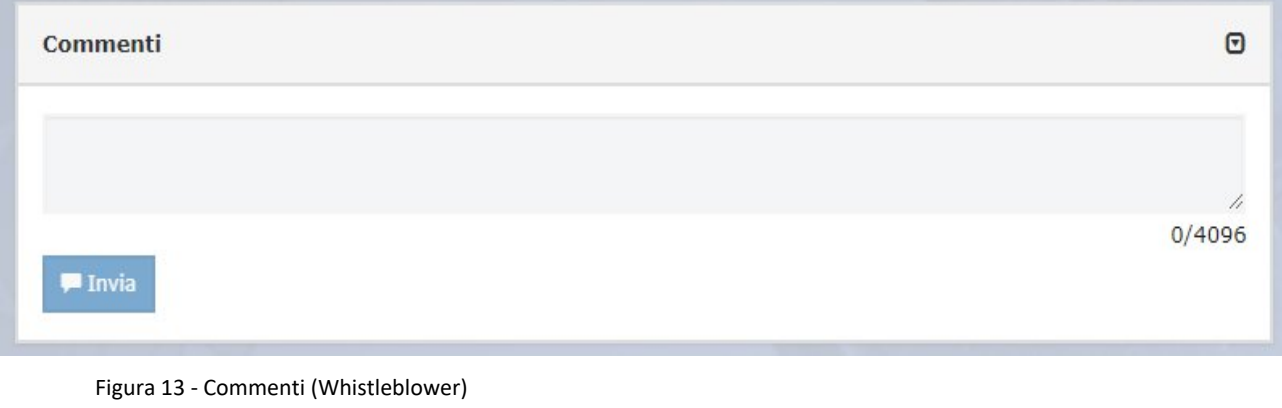

Inserendo il commento nell'apposito campo e facendo clic sul pulsante  $\Box$  Invia ,il contenuto potrà essere letto da tutti gli amministratori.

 $\checkmark$  Inviare messaggi privati in forma anonima all'amministratore utilizzando l'apposito e semplice strumento di seguito visualizzato.

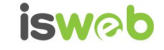

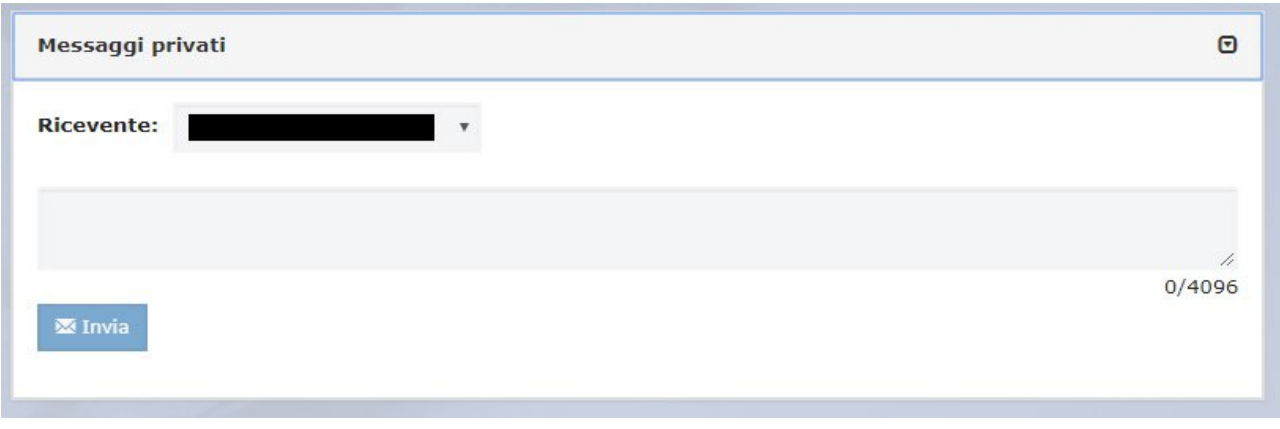

Figura 14 - Messaggi privati (Whistleblower)

Scegliendo il destinatario dal menu a tendina presente sulla schermata (Figura 14), inserendo il contenuto

del messaggio nell'apposito campo ed utilizzando il pulsante **il multa il messaggio viene spedito solo e** soltanto al destinatario scelto.

### <span id="page-12-0"></span>**Accesso alla segnalazione da parte del segnalante**

Il sistema permette l'accesso alla segnalazione da parte del segnalante per almeno 5 anni e 3 mesi **o per il numero di giorni stabilito degli amministratori** a partire dalla data della segnalazione. Trascorso tale periodo, la segnalazione non sarà più accessibile dal segnalante**.**

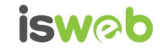

### <span id="page-13-0"></span>**Contatti**

#### **ISWEB S.p.A.**

*Azienda certificata UNI EN ISO 9001:2008 - RINA "Progettazione e sviluppo applicativi software per ambienti di rete"*

Sede legale e factory: via Tiburtina Valeria Km. 112,500 - 67068 - Cappelle dei Marsi (AQ) Unità locale (commerciale): via Fiume Giallo, 3 - 00144 - Roma

### **NUMERO VERDE 800.97.34.34**

Tel. +39.0863.441163 Fax. +39.0863.444757

e-mail:info@isweb.it Sito web aziendale: http://www.isweb.it Sito web piattaforma ISWEB: http://www.isweb.it

Registro delle Imprese di L'Aquila P.IVA, C.F. e numero d'iscrizione: 01722270665 Capitale Sociale euro 50.000,00 i.v.

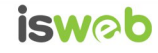